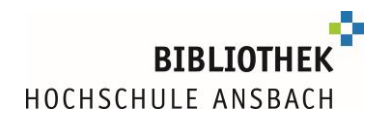

# **Access to digital media with eduVPN**

Students at Ansbach University of Applied Sciences can use eduVPN off campus to access databases, e-books and e-journals.

#### **The configuration in short:**

- Go to [https://eduvpn.hs-ansbach.de](https://eduvpn.hs-ansbach.de/)
- Log in with your university login
- Download and install eduVPN for your operating system
- For **"Finden Sie Ihr Institut"/ "Wählen Sie Ihre Organisation" eduvpn.hs-ansbach.de**" must be entered as a complete phrase exactly in this spelling

Caution: if configured wrongly at this point, access will not work "Hochschule Ansbach IDP" under "Sicheres Internet" does not work!

- ..Mit eigenem Server verbinden" now shows **eduvpn.hs-ansbach.de**, select by clicking on it
- Log in with your university login
- Confirm set-up of the eduVPN connection via "**Approve"** or "**Genehmigen"**
- The connection is now displayed in the eduVPN app "Valid for 23 hours and 59 minutes"

Caution: If it says "eduvpn@dfn.de", you have not selected the correct connection!

Now the eduVPN connection can simply be started or ended using the slider.

# **Explained in detail in this guide:**

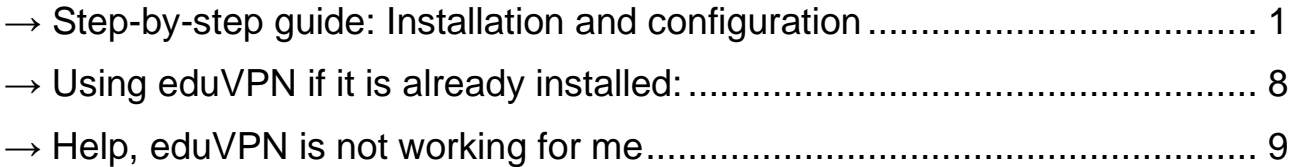

### <span id="page-0-0"></span>**Step-by-step guide: Installation and configuration**

Enter the following link in your browser (Chrome, Firefox, etc.): [https://eduvpn.hs-ansbach.de](https://eduvpn.hs-ansbach.de/)

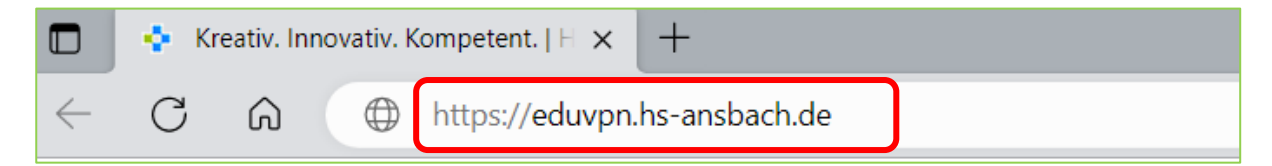

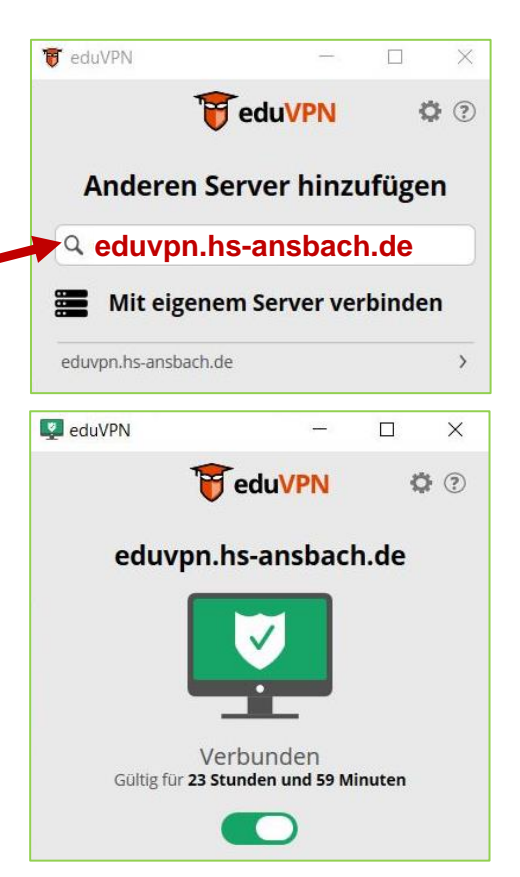

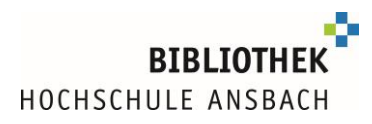

You will be redirected to the Shibboleth authentication of the university. Enter your **login at** 

**Ansbach University of Applied Sciences** (your login to Moodle/Primuss):

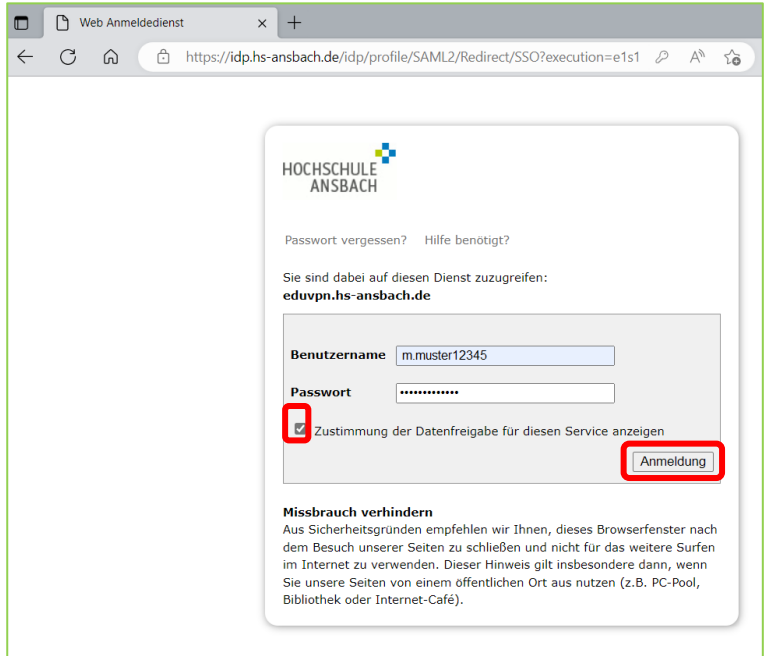

Download and install eduVPN on your computer:

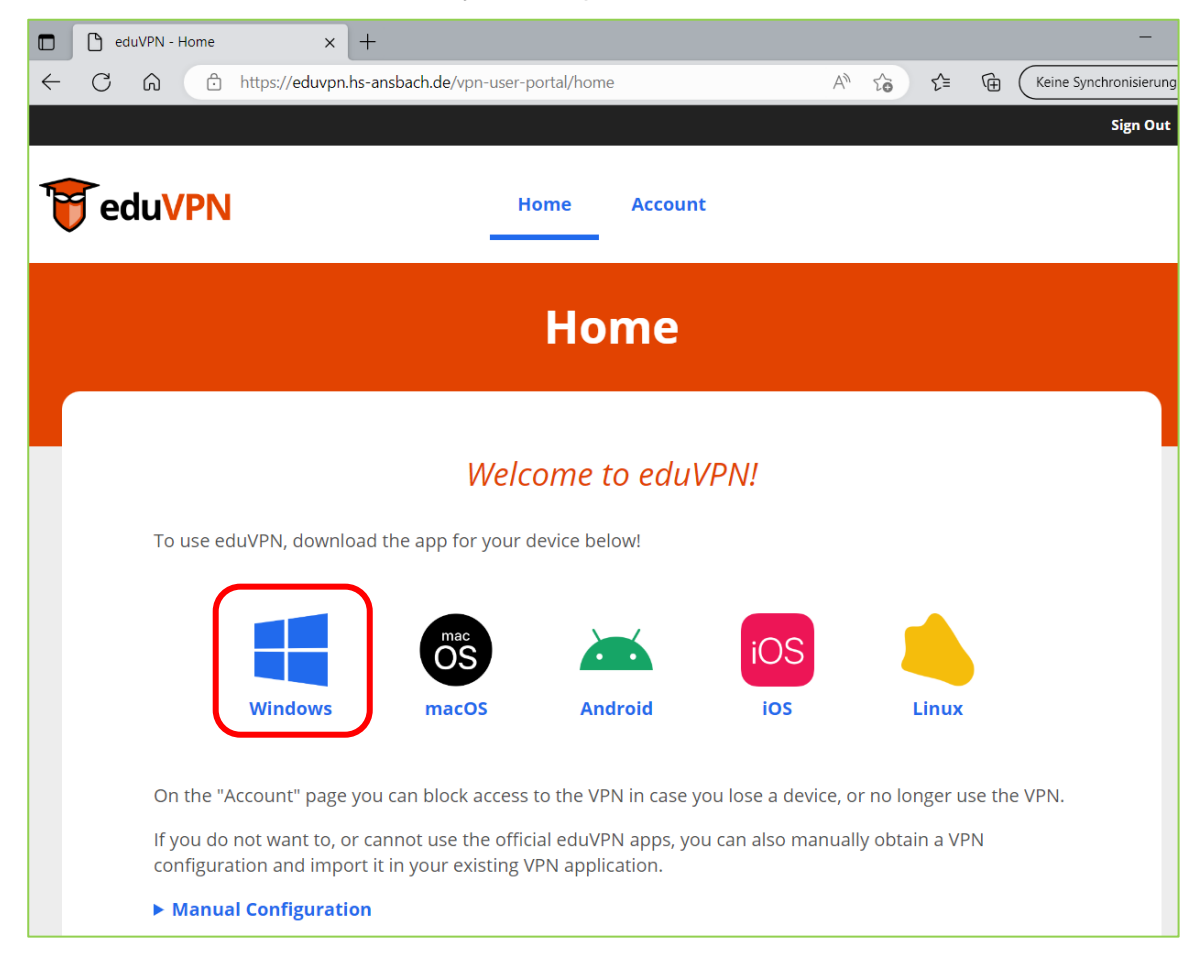

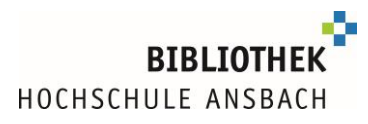

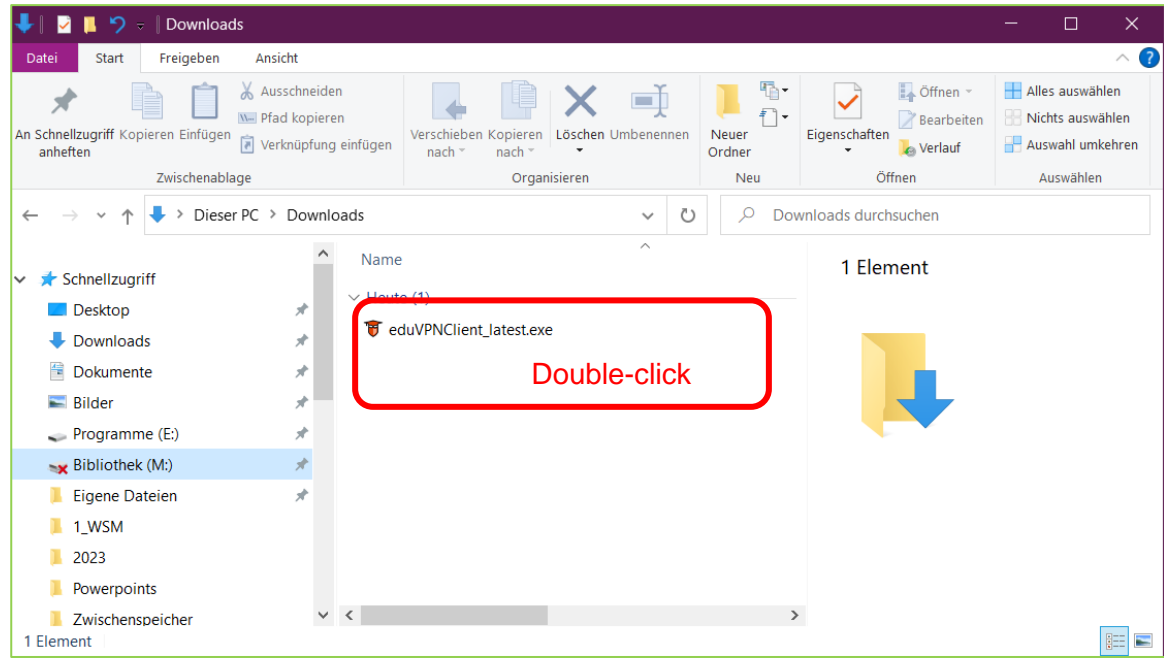

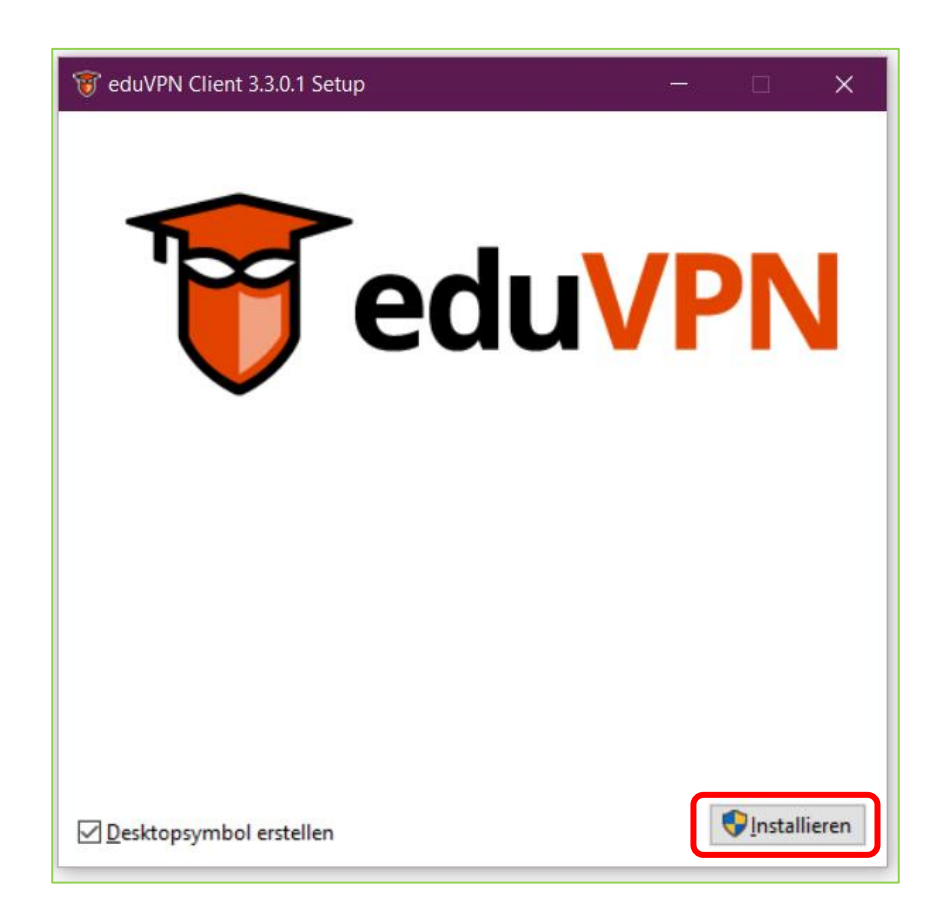

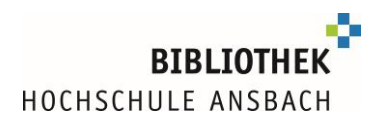

<span id="page-3-0"></span>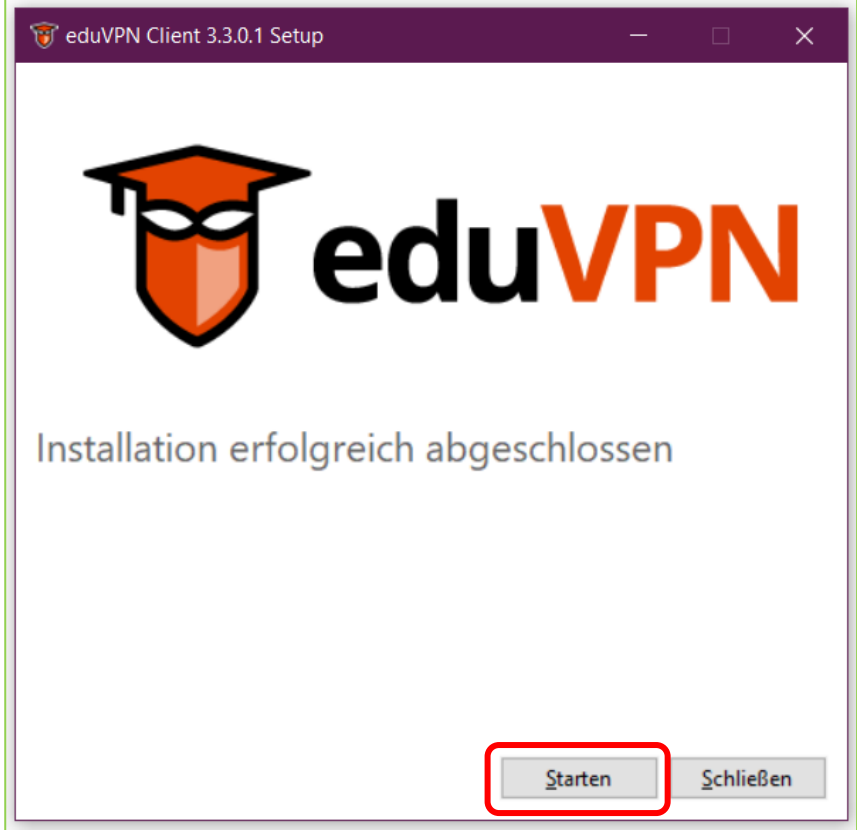

Enter in the input field "Find your institute" **eduvpn.hs-ansbach.de**

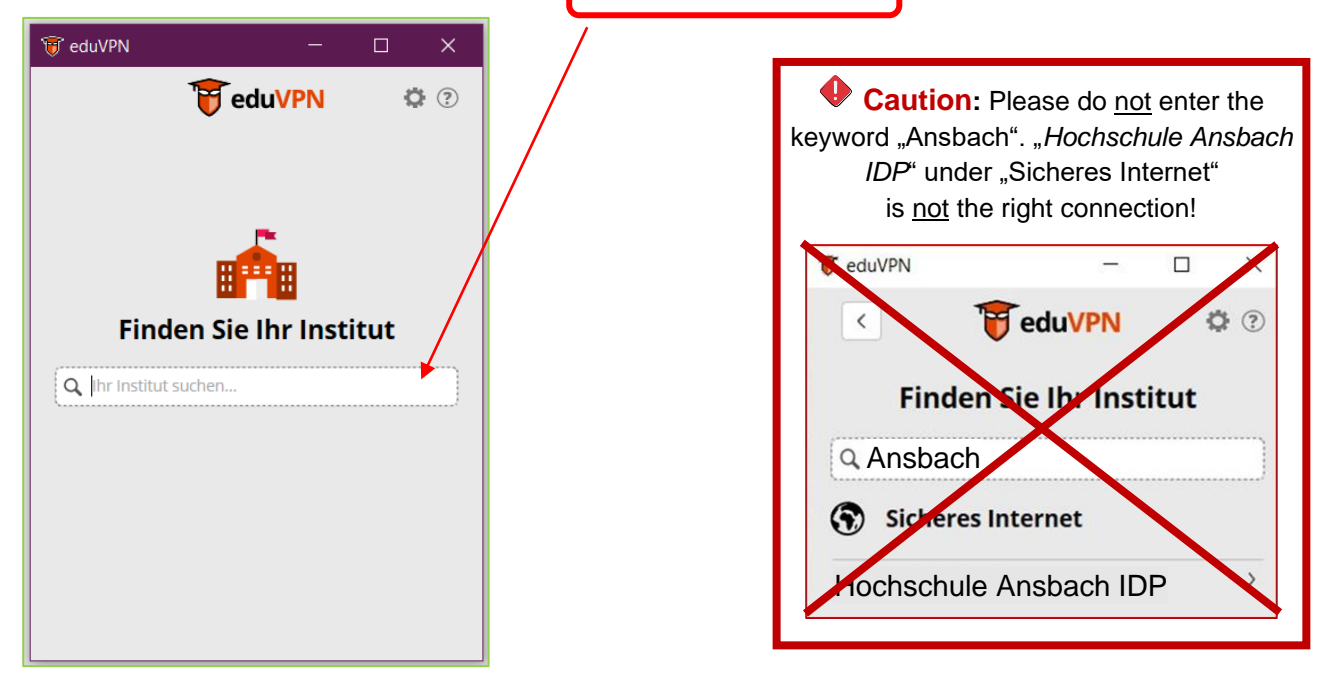

As soon as eduvpn.hs-ansbach.de is displayed in the list "**Connect to own server**", select this:

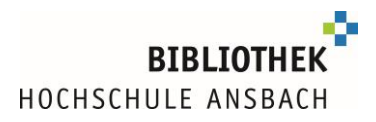

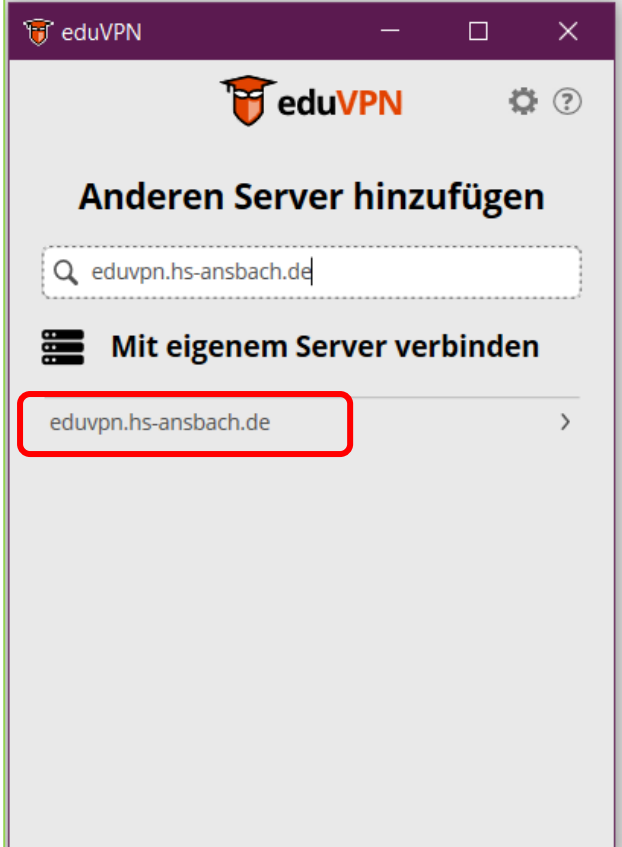

You will be redirected to the Shibboleth authentication of the university. Enter your **login at Ansbach University of Applied Sciences** (your login to Moodle/Primuss)::

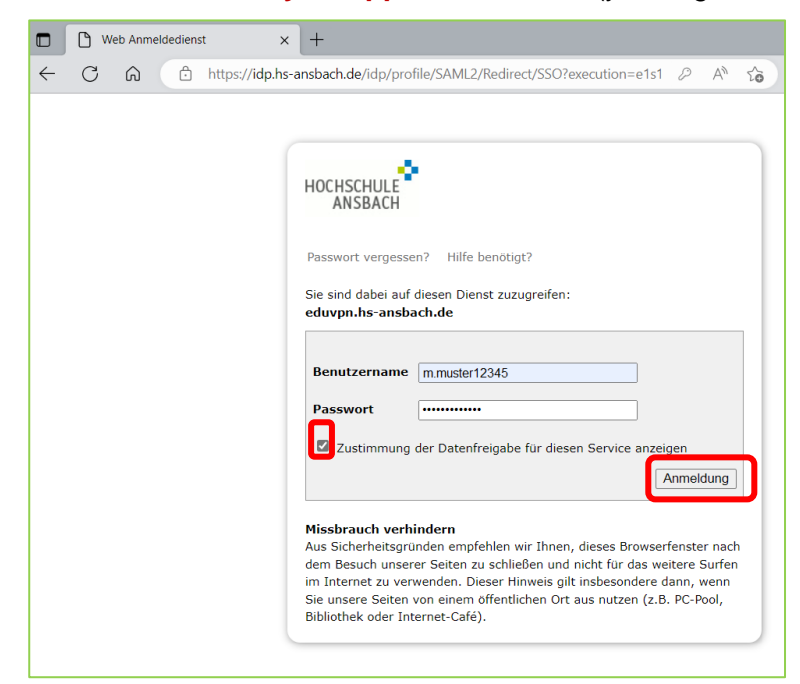

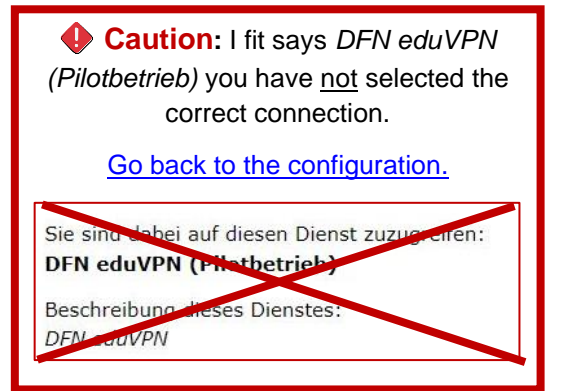

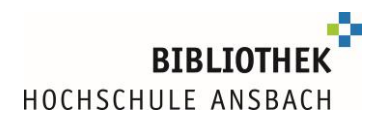

#### Confirm via **Approve** button:

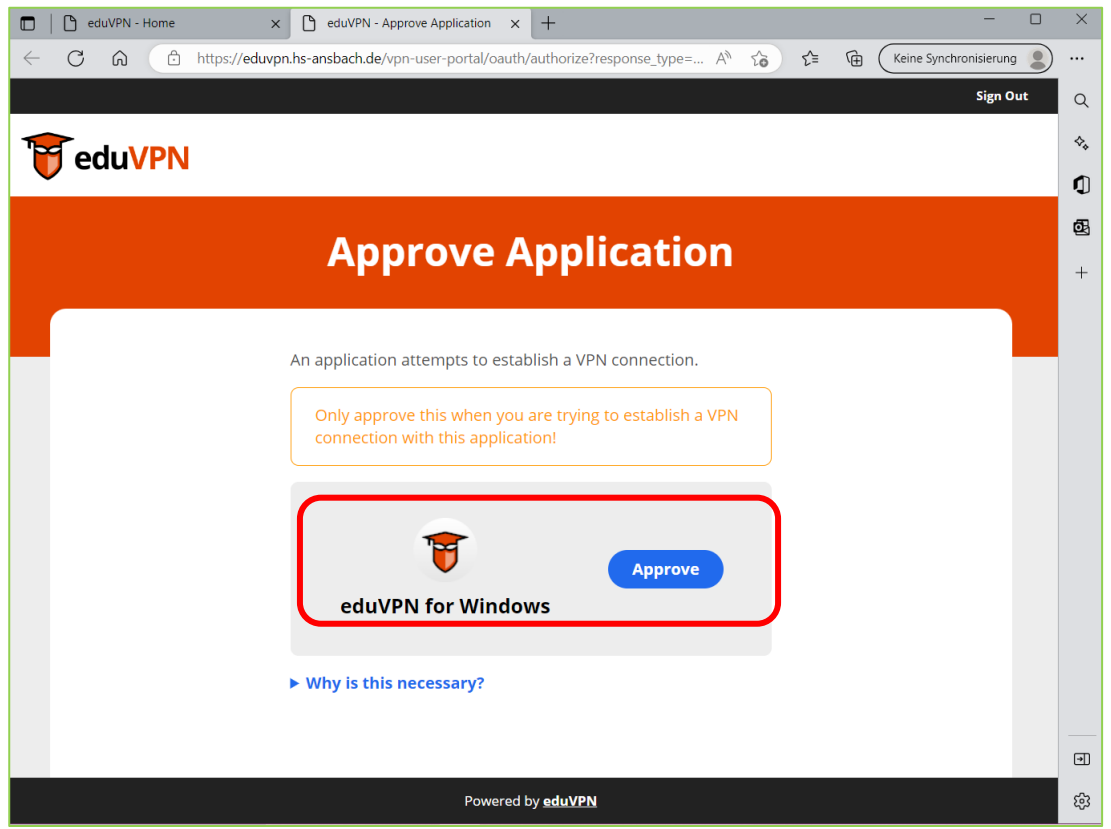

Once the authorization is confirmed, this is indicated by the following web page. The browser window can now be closed and you can switch back to the eduVPN app.

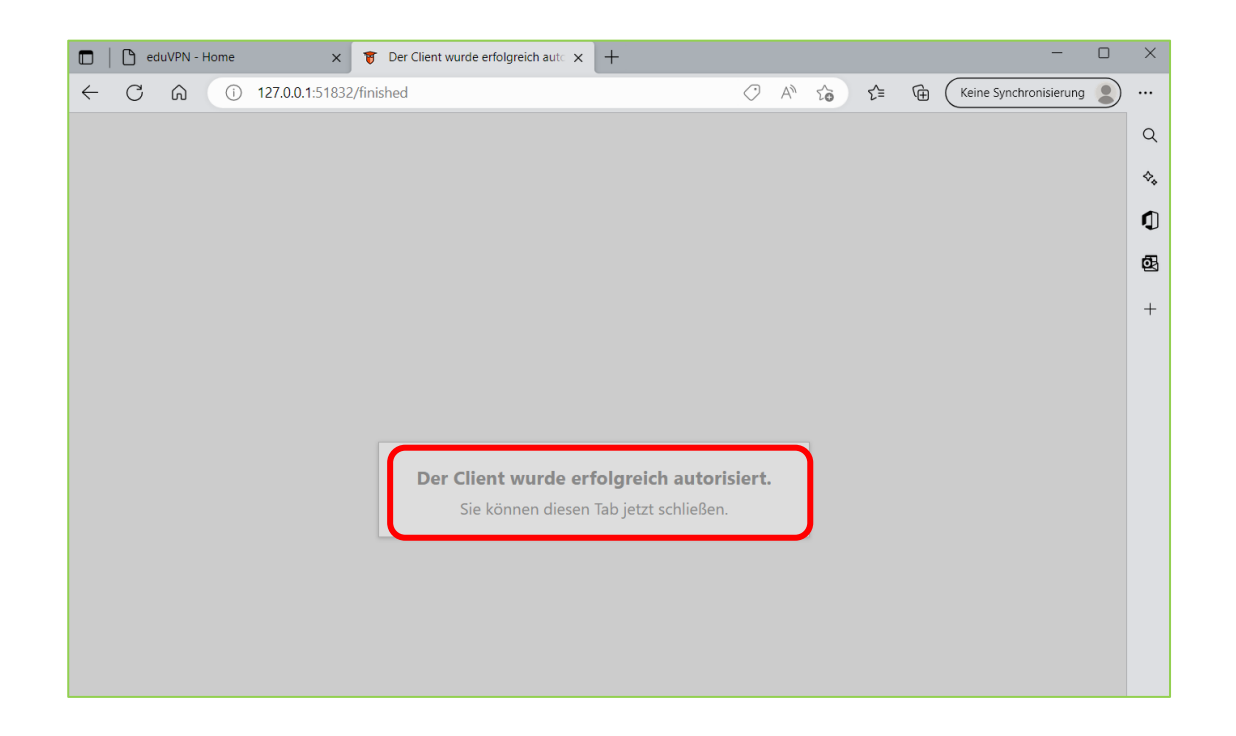

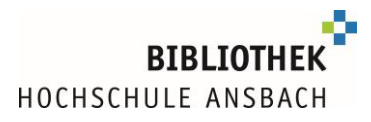

The connection is now displayed in the eduVPN app. The configuration is completed.

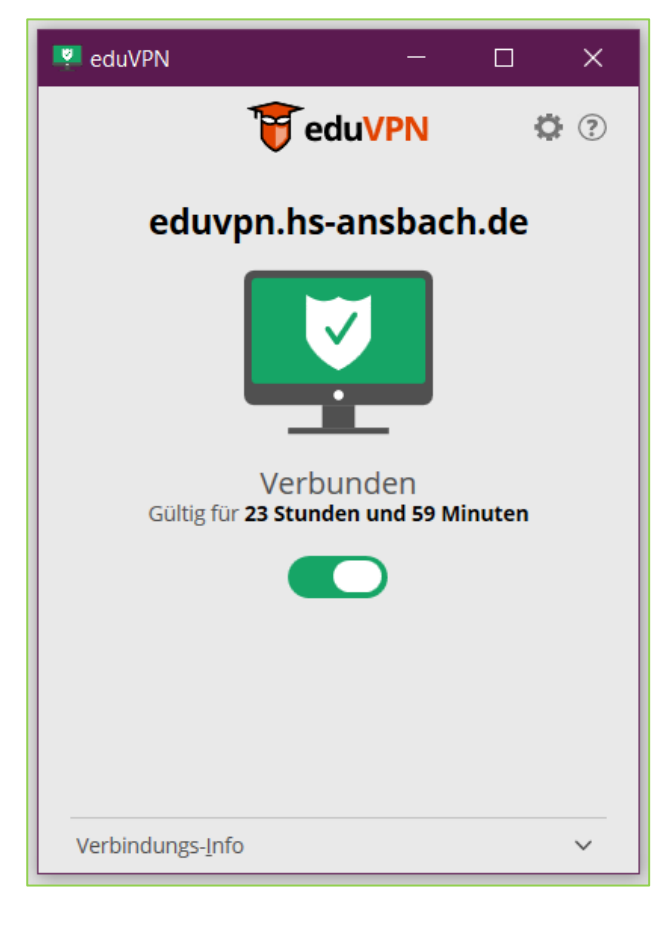

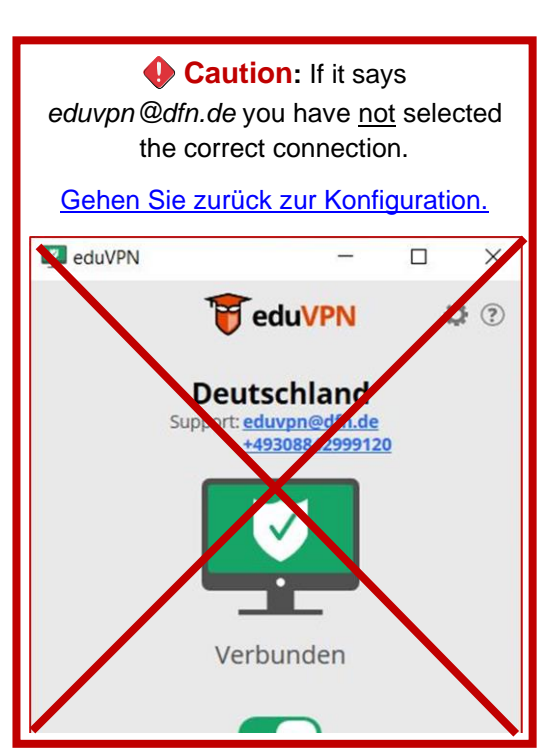

# <span id="page-7-0"></span>**Using eduVPN if it is already installed:**

Start eduVPN by clicking on the eduVPN icon on your desktop**:**

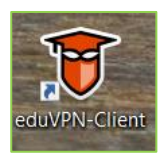

The slider can be used to establish or terminate the eduVPN connection.

To establish the connection, drag the gray slider to the right.

To terminate the connection, drag the slider to the left.

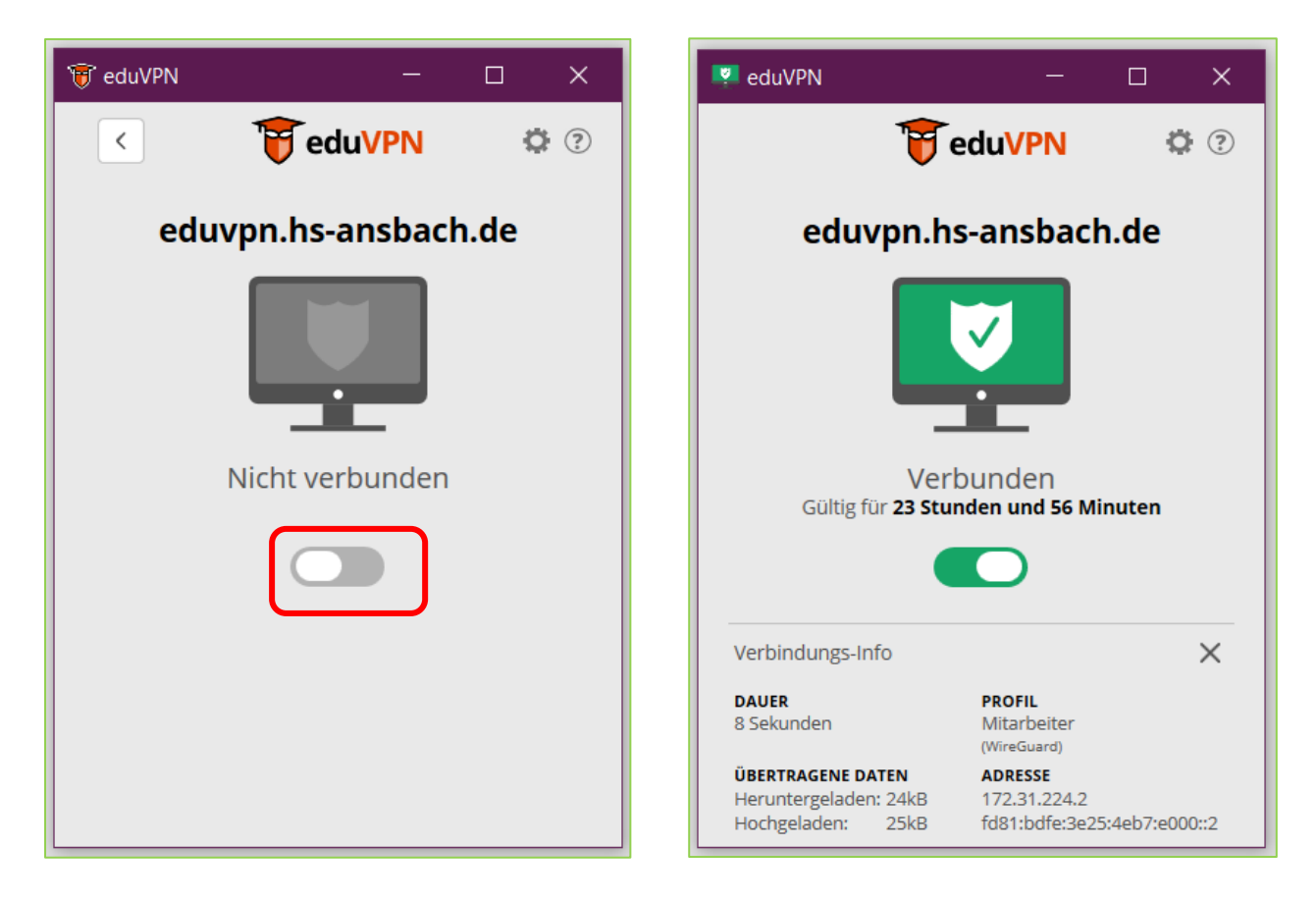

If you want to use e-books, open the library catalog www.hs-ansbach.de/opac and call up the desired e-book there.

<span id="page-7-1"></span>For the use of databases we recommend you to start via database information system.: [http://rzblx10.uni-regensburg.de/dbinfo/fachliste.php?bib\\_id=fhban&lett=l&colors=&ocolors=](http://rzblx10.uni-regensburg.de/dbinfo/fachliste.php?bib_id=fhban&lett=l&colors=&ocolors=)

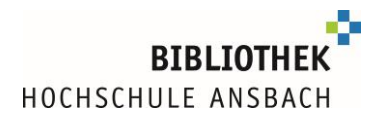

# **Help, eduVPN is not working for me**

• If you have problems with eduVPN, please check the configuration first.  $\rightarrow$  [Take a look at the step-by-step configuration guide.](#page-3-0)

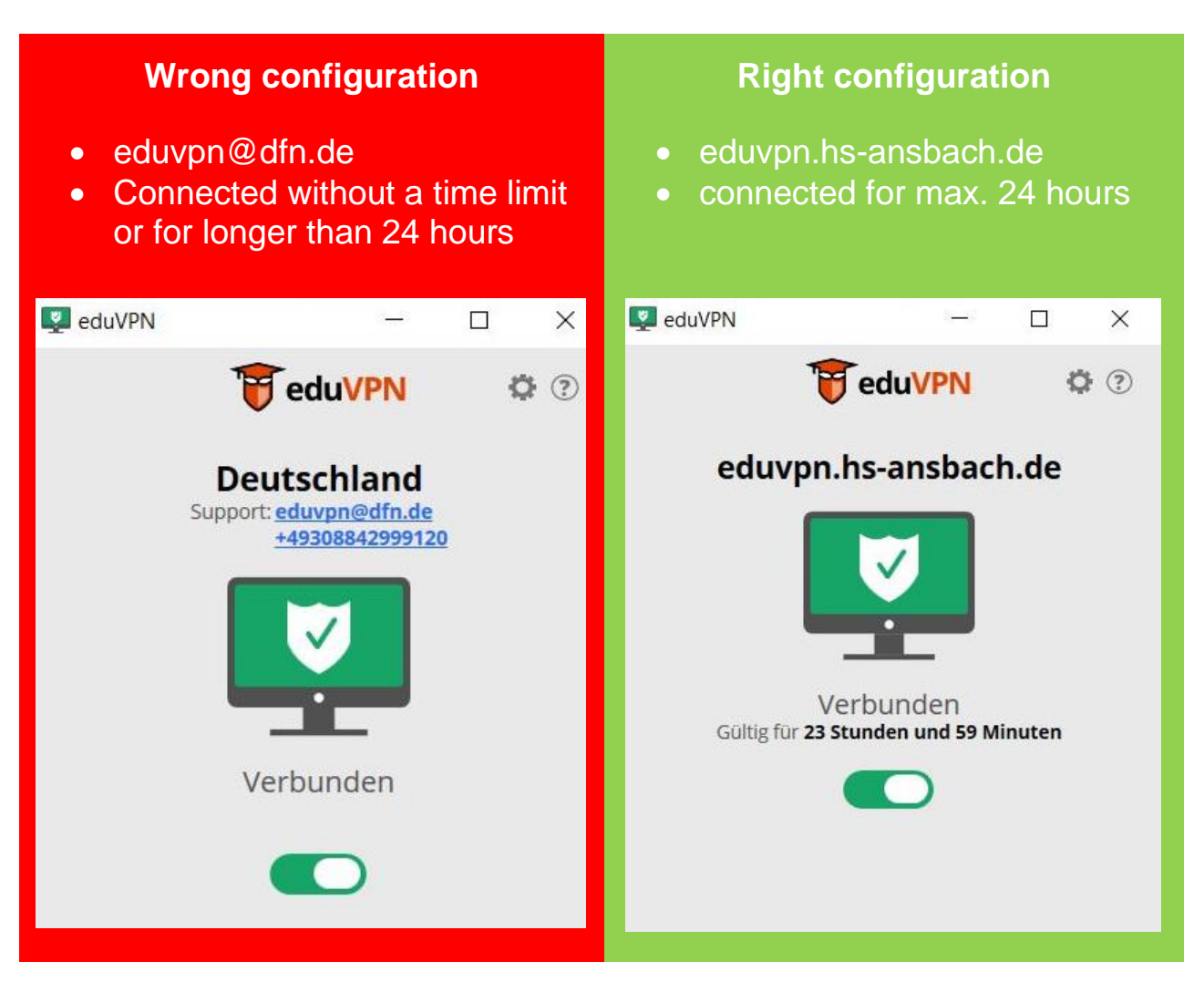

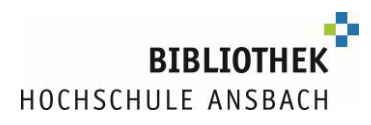

• If you have problems with eduVPN and simultaneous use of @BayernWLAN

Some networks restrict the "UDP" protocol used by default in eduVPN. Therefore, you can switch to "TCP" in the settings, which is slightly less performant, but bypasses most restrictions as it is considered normal network traffic:

1. Disconnect the eduVPN connection by moving the slider to the left

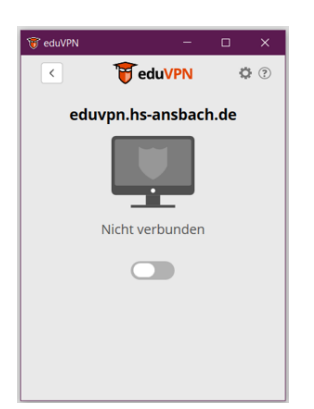

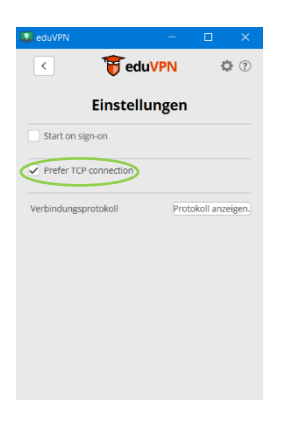

2. Click on the cogwheel for "Settings.

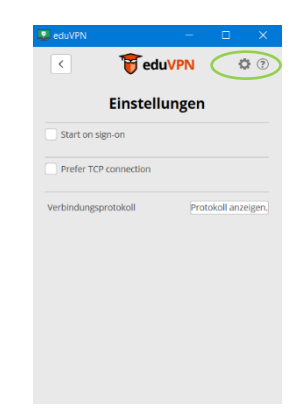

3. Activate the TCP connection **4.** The connection can now be reestablished

If you get stuck after checking the configuration, please contact us. Ideally, you should send us information on which e-book/database you would like to access and screenshots of any error messages to [bibliothek@hs-ansbach.de.](mailto:bibliothek@hs-ansbach.de)

We are at your disposal for any questions you may have: 0981/4877-431, [bibliothek@hs-ansbach.de](mailto:bibliothek@hs-ansbach.de)